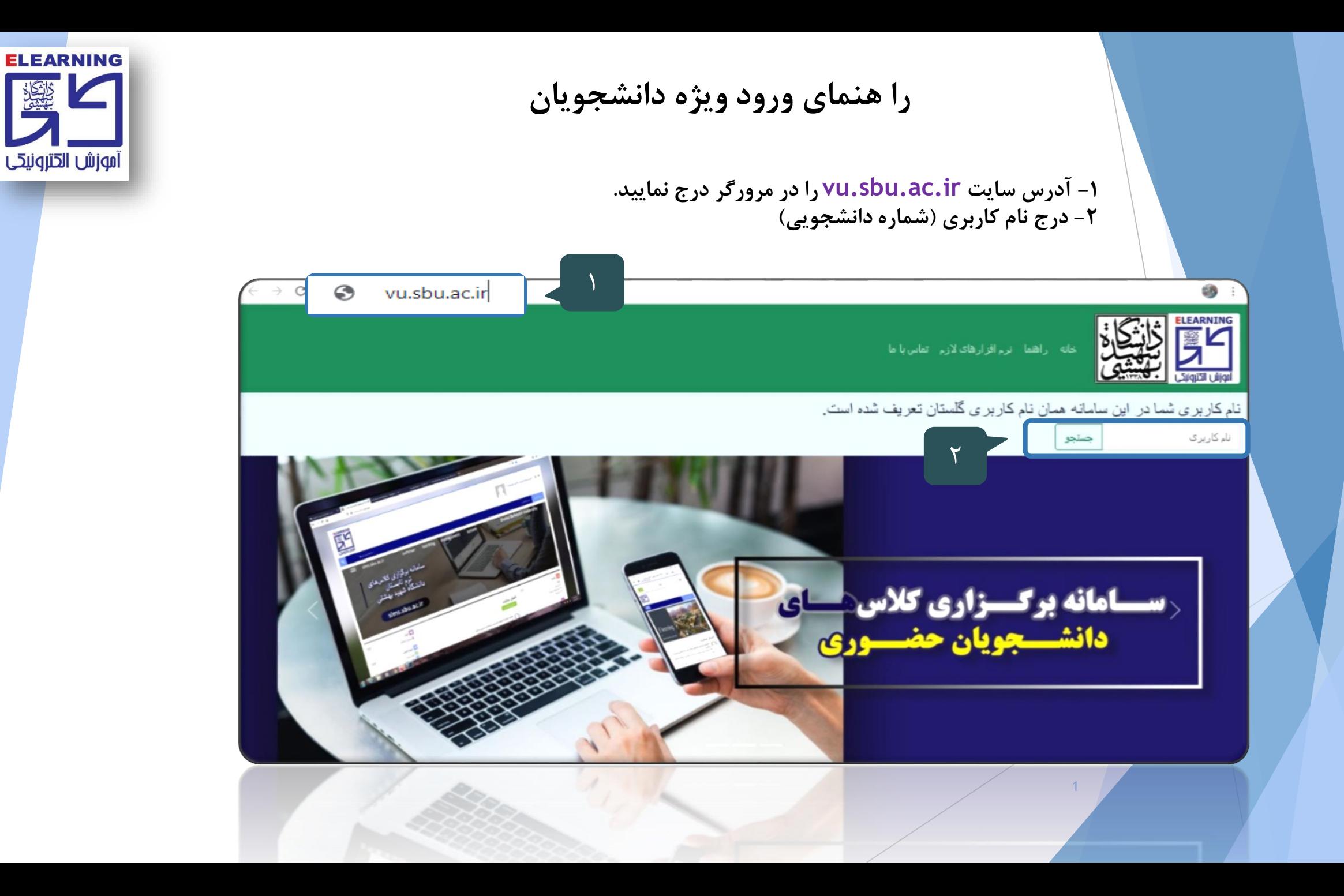

<u> ژانگانی</u><br>بیلیگان

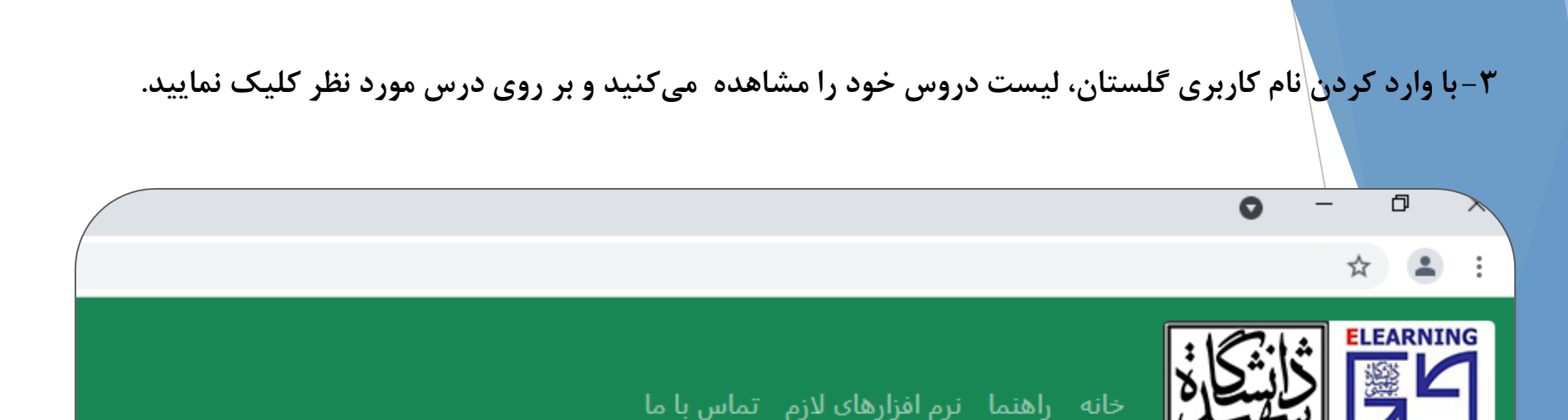

## نام کاربری شما در این سامانه همان نام کاربری گلستان تعریف شده است.

نام کاربری

أموزش الكترونيكي

ليست دروس 99440033

<u>يايان نامه (4001901090606) (4001901090606).</u>

<u>مديريت بروژه سيستم هاي اطلاعاتي (4001401203401) (4001401203401)</u>

<u>تكنيكها و فناوريهاي كلان داده (4001401200201) (4001401200201)</u>

جستجو

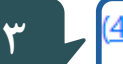

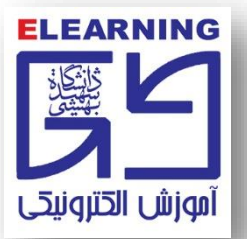

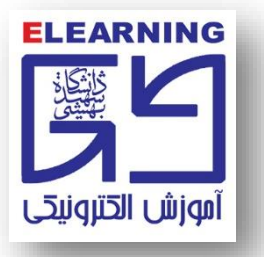

**-4 نام کاربري: شماره دانشجويی -5 رمز عبور: کد ملی ده رقمی** 

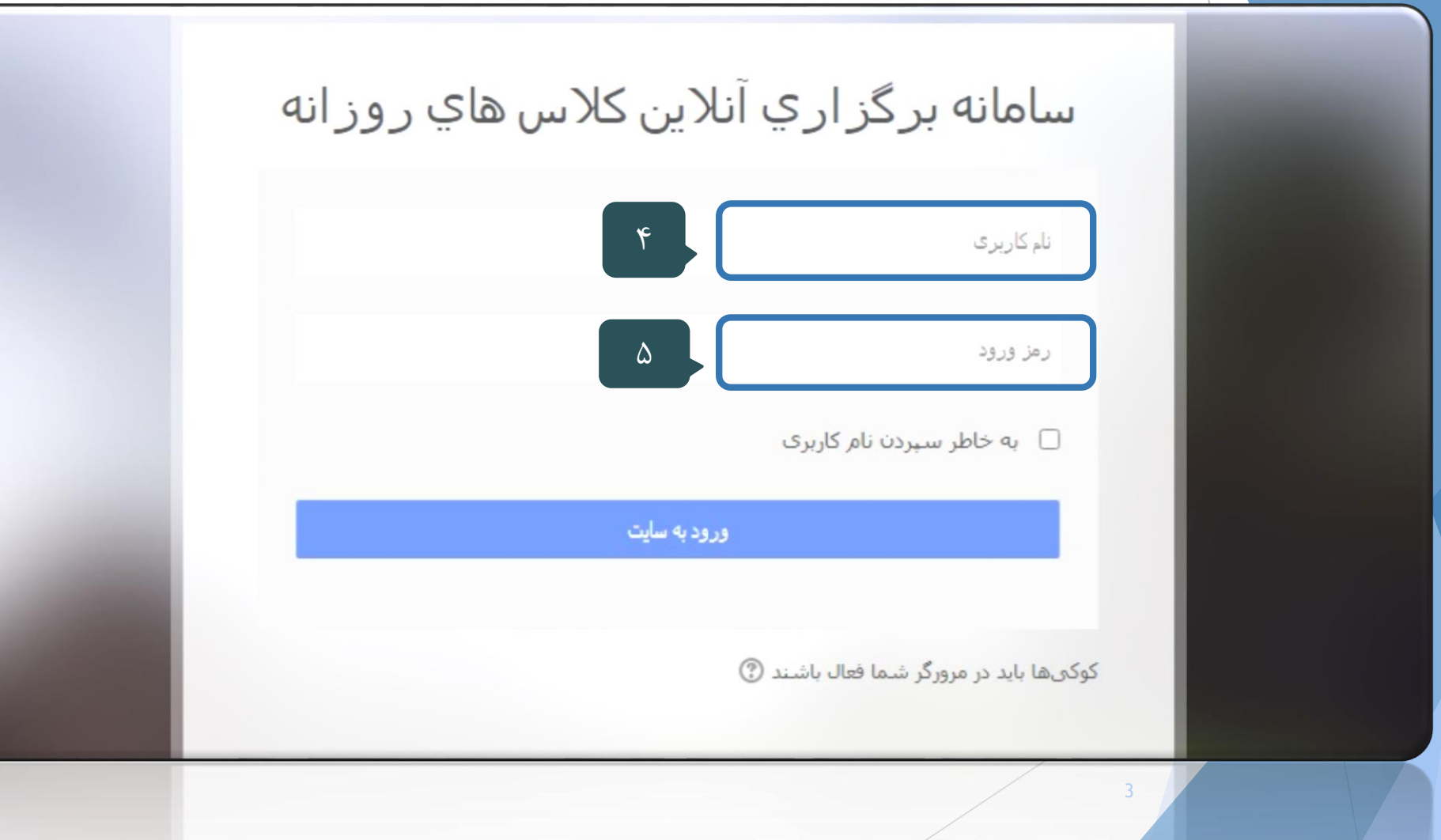

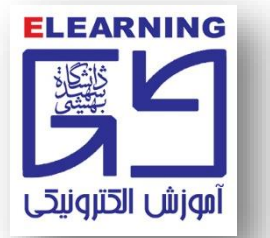

## ۶- ورود به صفحه درس و کلیک برروی آیکون ادوبی کانکت (کلاس آنلاین...)

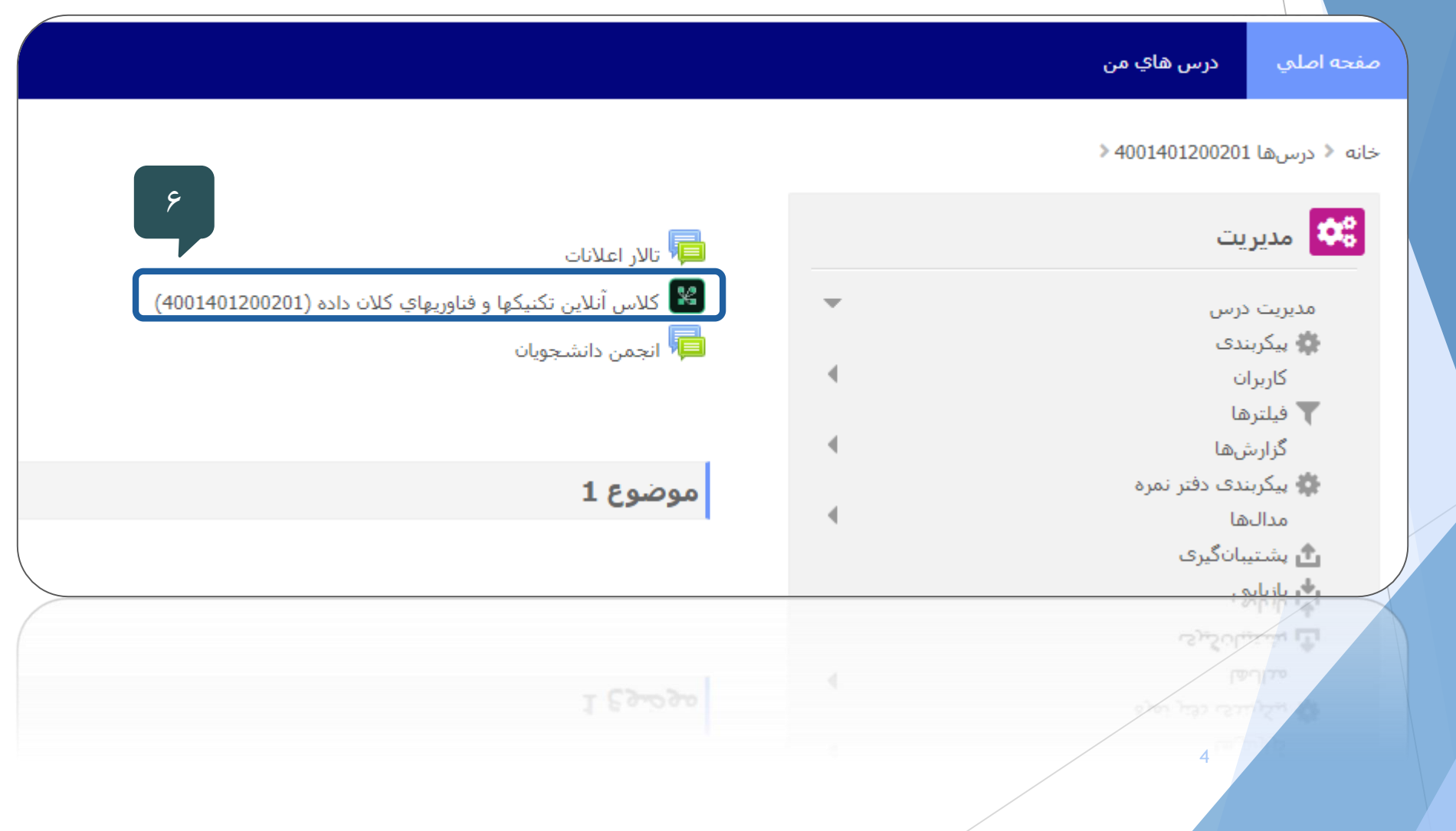

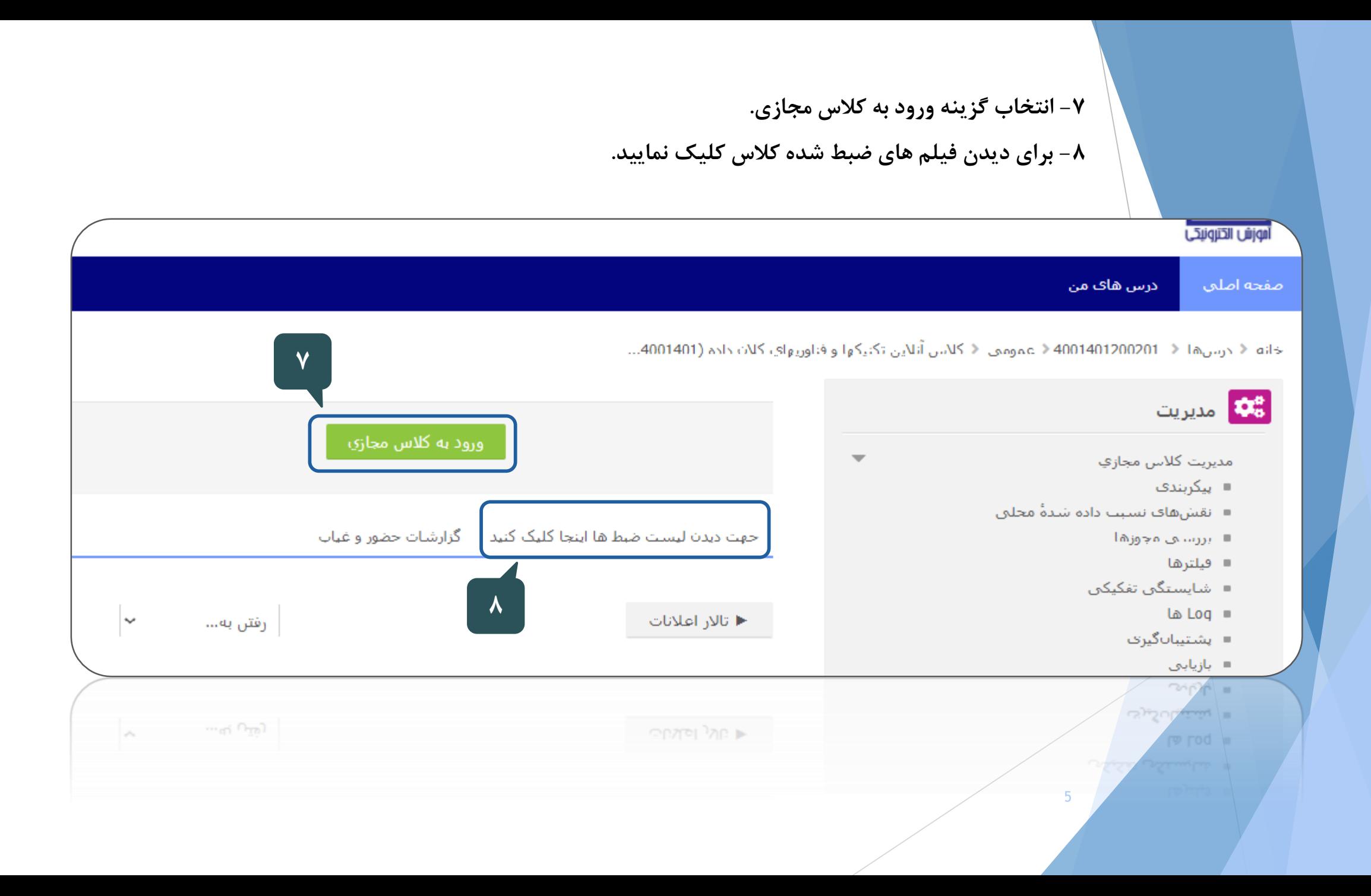

**-9 انتخاب گزينه application in Open براي ورود به کالس آنالين.**

**توجه: در اين مرحله با انتخاب گزينه browser in Open نیز می توانید وارد کالس شويد اما مسیر** 

**درست application in Open گزينه می باشد.**

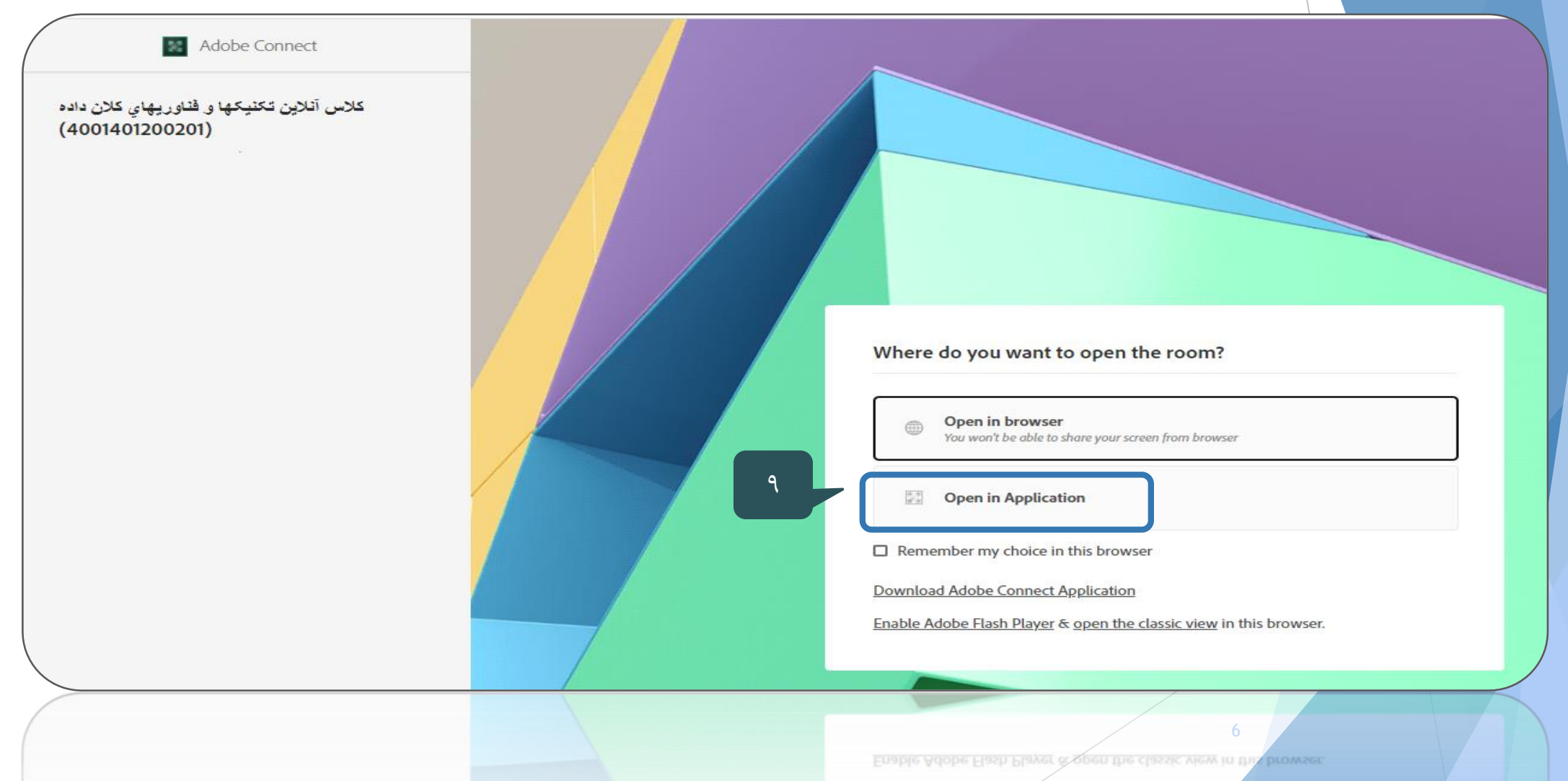

**Download Adobe Congect Application** 

**-10 در اين مرحله قبل از ورود به کالس آنالين ممکن است باهر کدام از تصويرهاي زير مواجه شويد. در اين صورت موارد تعیین شده را انتخاب کنید.**

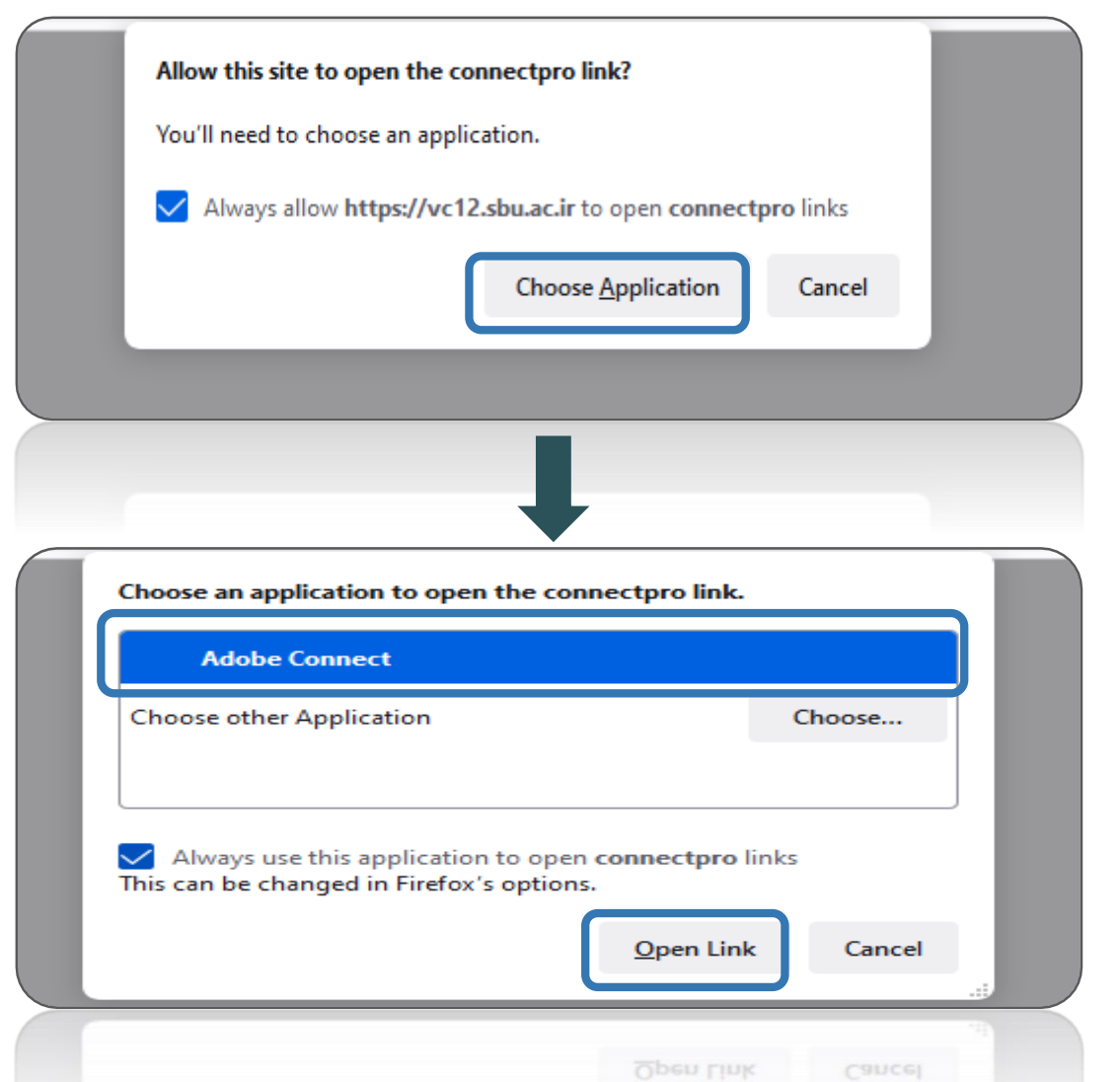

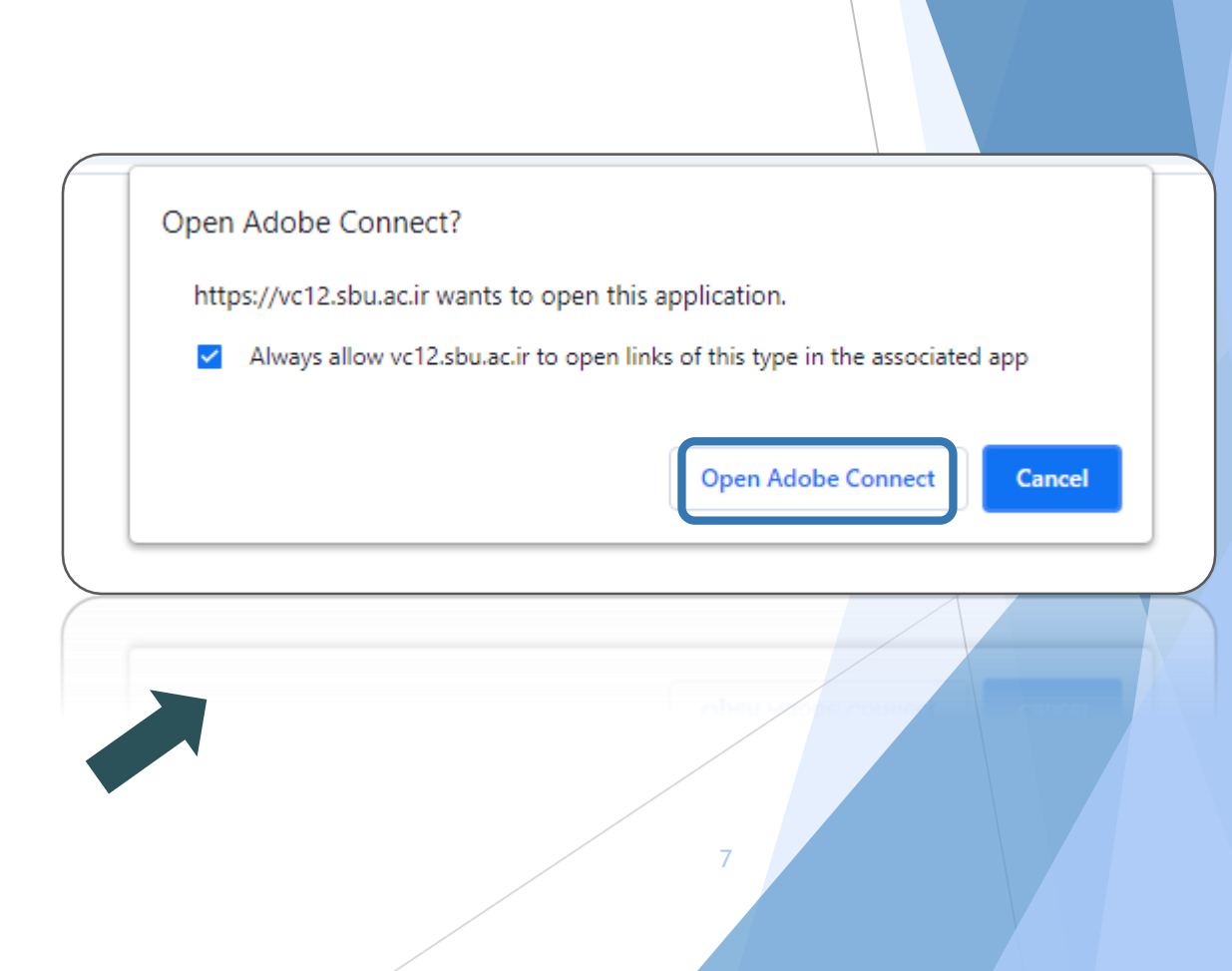

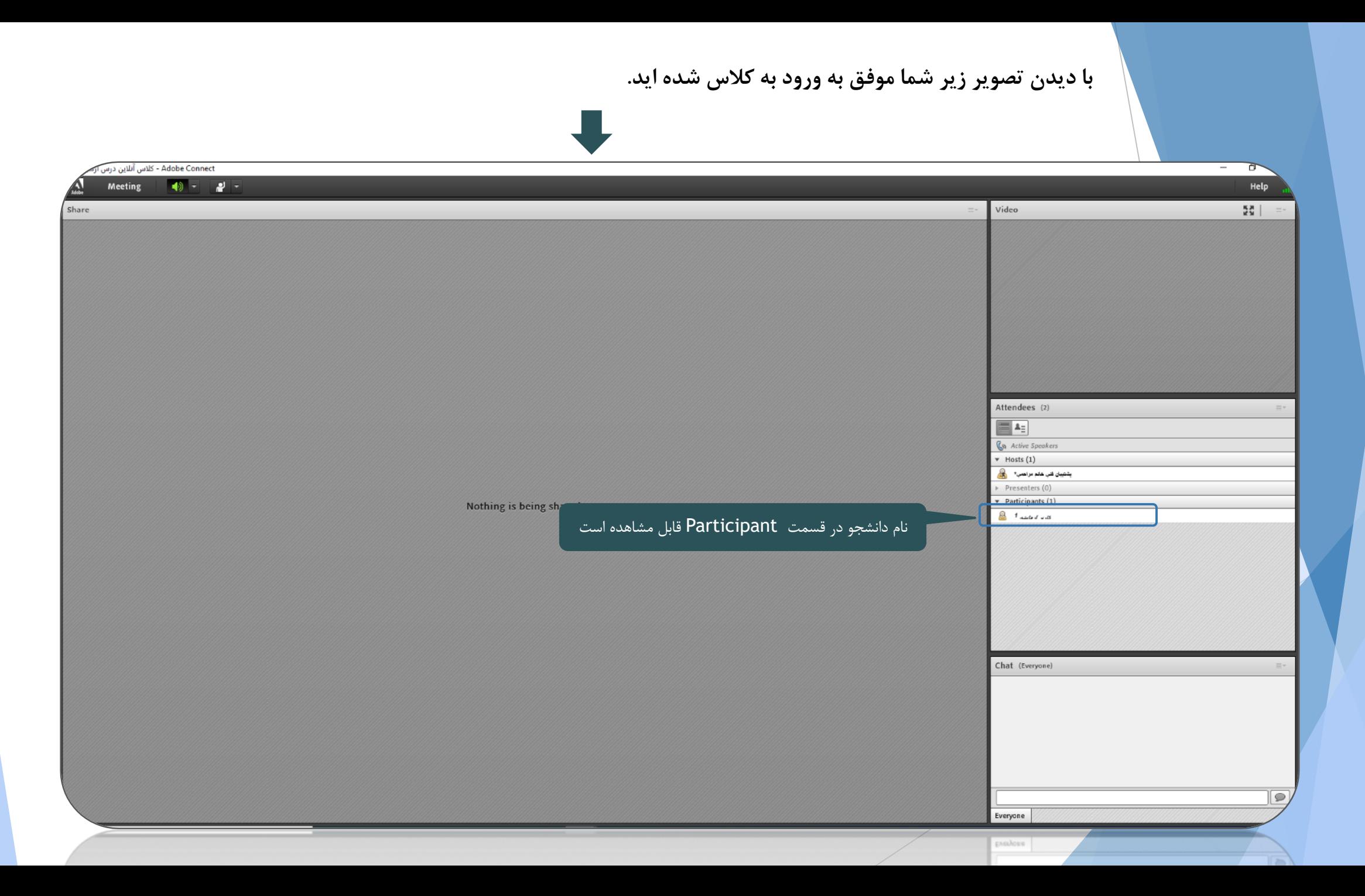